## **■作成したフォームを削除します**

※一覧から削除しても、ファイルは削除されません

- 1. 【**すべての自分のフォーム**】 をクリック
- 2. 【**その他のオプション**】 をクリック
- 3. 【**削除**】 をクリック

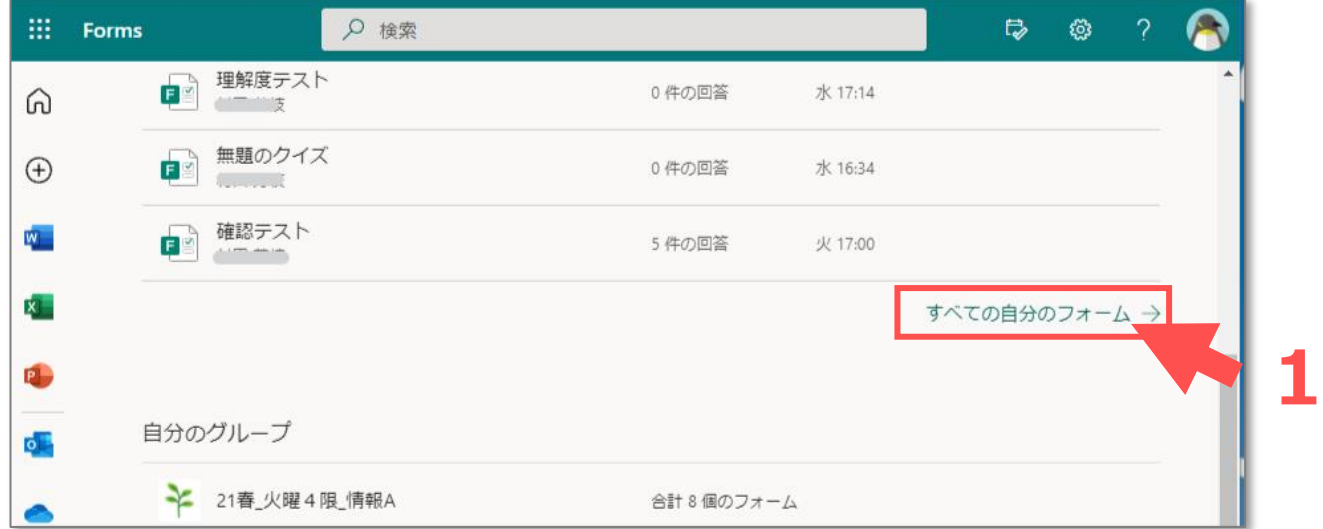

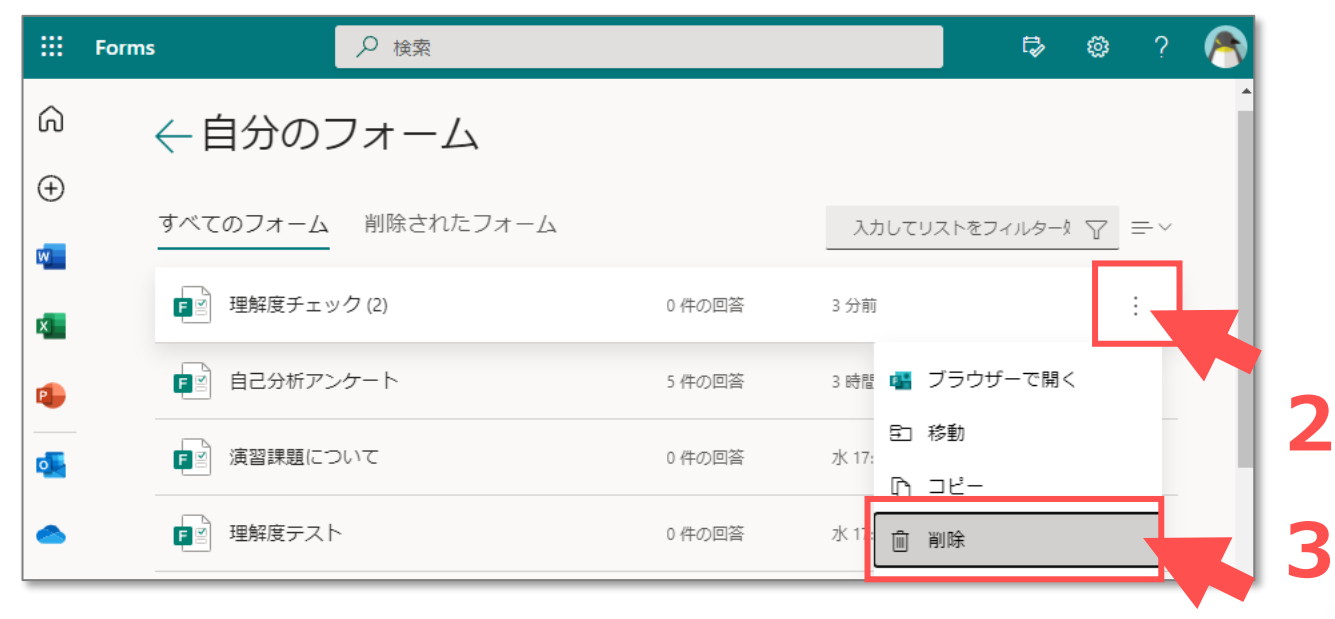

参考:Microsoftサポート「[フォームの削除と復元」](https://support.microsoft.com/ja-jp/office/%E3%83%95%E3%82%A9%E3%83%BC%E3%83%A0%E3%82%92%E5%89%8A%E9%99%A4%E3%81%99%E3%82%8B-%E3%81%BE%E3%81%9F%E3%81%AF%E5%89%8A%E9%99%A4%E3%81%97%E3%81%9F%E3%83%95%E3%82%A9%E3%83%BC%E3%83%A0%E3%82%92%E5%BE%A9%E5%85%83%E3%81%99%E3%82%8B-2207e468-ce1b-4c4a-a256-caf631d87af0)

## **■フォームを完全に削除する**

※ごみ箱に入ったフォームは、意図的に

ごみ箱から削除しない限り、無期限に残ります。

- 1. 【**削除されたフォーム**】 タブをクリック
- 2. 【**その他のオプション**】 をクリック
- 3. 【**削除**】 をクリック

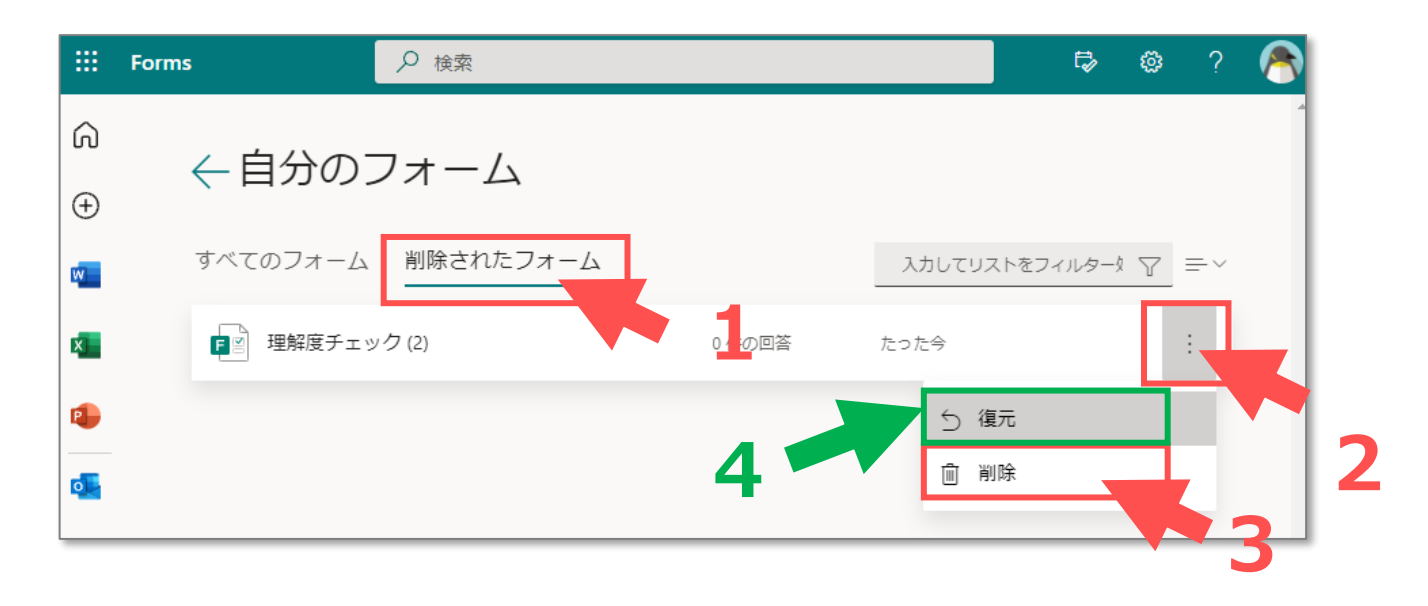

## **■フォーム復元する**

4. 【**復元**】 をクリック

削除されたフォーム(ごみ箱に入ったフォーム)は、意図的にごみ箱から削除しない限り、無期限に残ります。

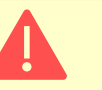

्रीए-